## YO-ilmoittautumisen tulostaminen

# <span id="page-0-0"></span>Sisällysluettelo

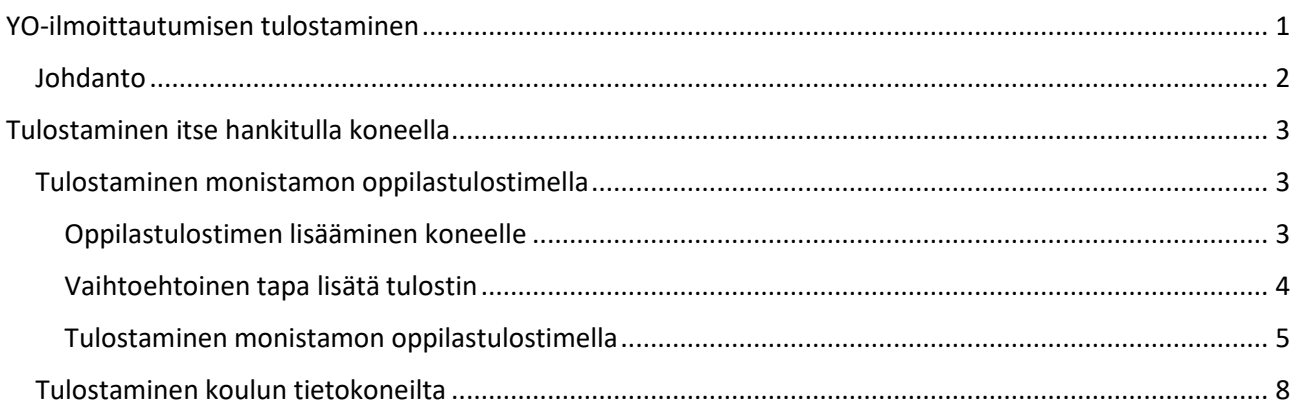

### <span id="page-1-0"></span>Johdanto

Tässä ohjeessa on koottuna tarvittavat ohjeet YO-ilmoittautumisen tulostamiseen koulun tulostimilla. Tulostaminen onnistuu joko TYKin 1. kerroksen monistamon oppilastulostimella (pieni valkoinen HPmerkkinen tulostin monistamon pöydällä), tai isommilla Sharp-kopiokoneilla joita löytyy monistamosta kaksi kappaletta.

Tulostaminen onnistuu sekä henkilökohtaisilla- että koulun tietokoneilla. Dokumentti sisältää ohjeet molemmille tavoille.

Jos haluat tulostaa itse hankitulta tietokoneeltasi, siirry tämän ohjeen sivulle **3.** Jos tulostat koululta saadulta läppäriltä tai muulta koulun tietokoneelta, siirry ohjeen sivulle **8.**

## <span id="page-2-0"></span>Tulostaminen itse hankitulla koneella

#### <span id="page-2-1"></span>Tulostaminen monistamon oppilastulostimella

Opiskelijat pystyvät tulostamaan visitor-verkon kautta itse hankituilla koneilla TYKin monistamossa sijaitsevalle oppilastulostimelle (TYK-monistamo-oppilastulostin. Tulostin lisätään ensin koneelle. Tämä ohje on tehty Windows-laitteille. Mikäli tarvitset apua tulostamisessa Mac-laitteilla, kysy apua monistamon IT-tuelta.

#### <span id="page-2-2"></span>Oppilastulostimen lisääminen koneelle

Mikäli tulostin on lepotilassa, ei tulostimen lisääminen onnistu. Herätä tulostin paikan päällä monistamossa painamalla sen oikeassa reunassa olevaa OK-painiketta, jolloin tulostimen näyttöön syttyy valo.

Liity koneellasi ensin TYK-visitor -nimiseen langattomaan verkkoon. Klikkaa sitten Windowsin vasemman alareunan hakukenttää ja ala kirjoittaa "ohjauspaneeli". Windows tarjoaa **Ohjauspaneeli-kuvaketta** (sininen laatikko kuvassa 1), klikkaa sitä.

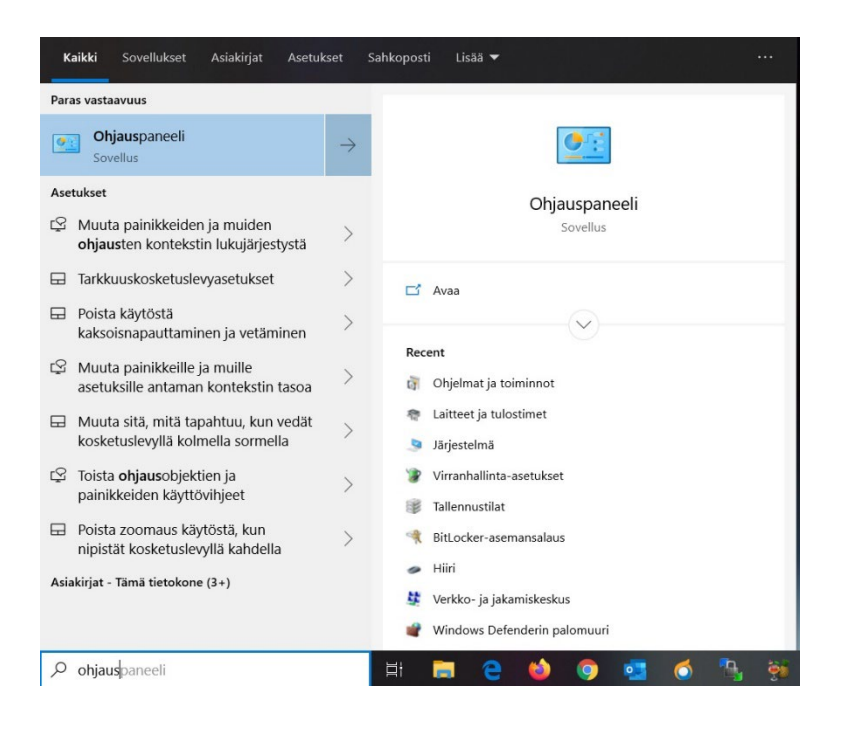

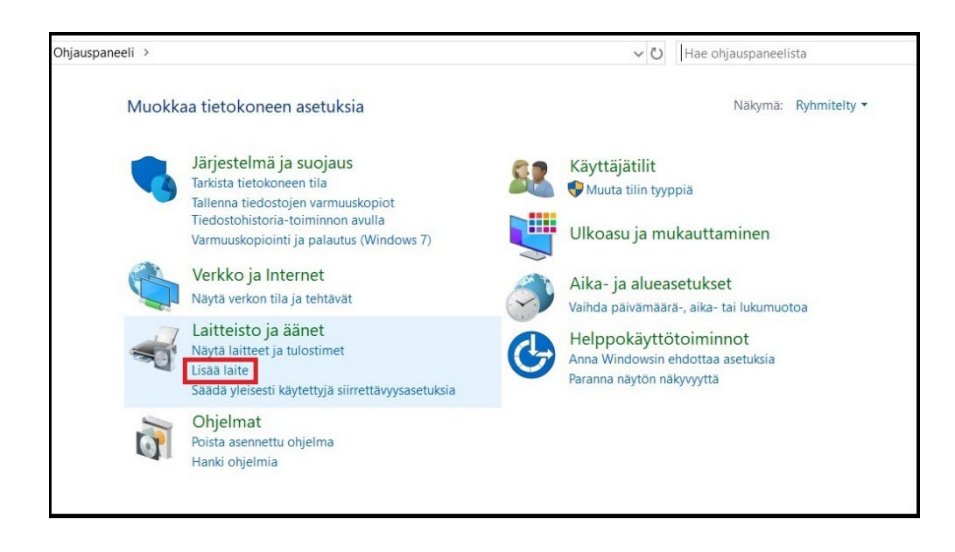

Klikkaa avautuvasta valikosta **Laitteisto ja äänet**- osion **Lisää laite** -painiketta.

Tulostinten etsiminen alkaa. Odota että valikkoon ilmestyy tulostin nimeltä **TYK-monistamo-oppilastulostin (HP LaserJet M402dw).** Valitse se ja klikkaa **Seuraava**-painiketta.

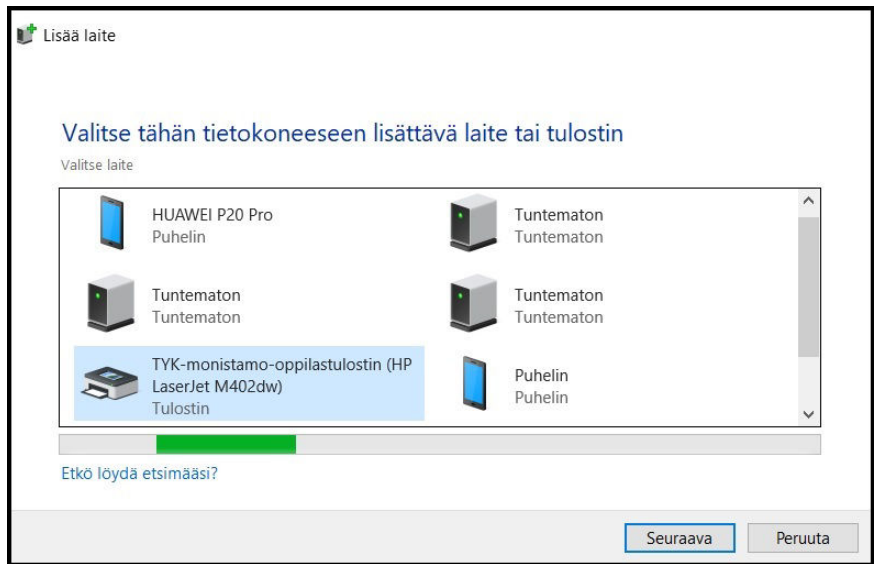

*Kuva 2: Oppilastulostimen lisääminen*

Odota hetken aikaa, että tulostin asentuu koneellesi. Kun tulostimen lisääminen on valmis, voit tulostaa siihen valitsemalla kyseisen laitteen tulostusvaiheessa.

#### <span id="page-3-0"></span>Vaihtoehtoinen tapa lisätä tulostin

Kytke tulostimessa kiinni oleva musta USB-kaapeli koneeseesi ja odota hetki että laite asentuu. Tämän jälkeen pystyt tulostamaan **TYK-monistamo-oppilastulostin** tai **HP LaserJet M402dw**- nimiseen tulostimeen valitsemalla kyseisen laitteen tulostusvaiheessa.

### <span id="page-4-0"></span>Tulostaminen monistamon oppilastulostimella

#### Kirjaudu Wilmaan ja avaa yläpalkista **Lomakkeet**-osio.

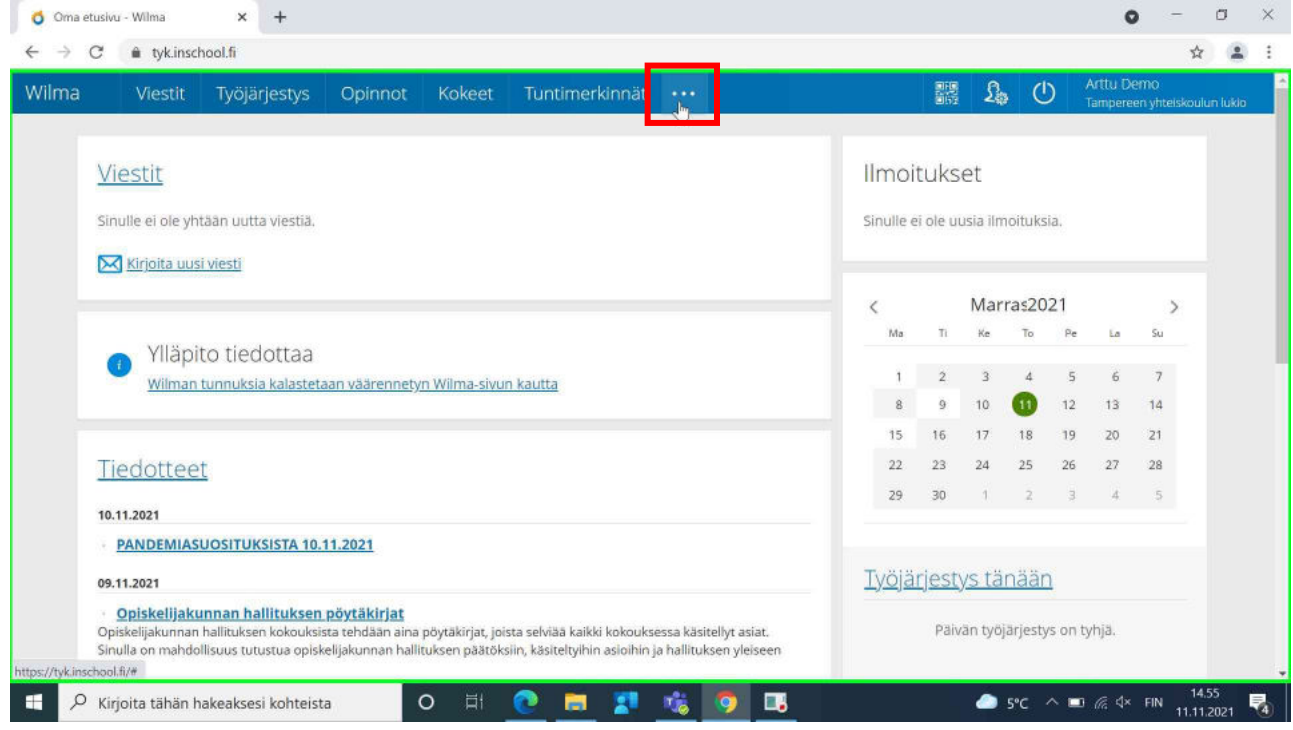

#### *Kuva 3*

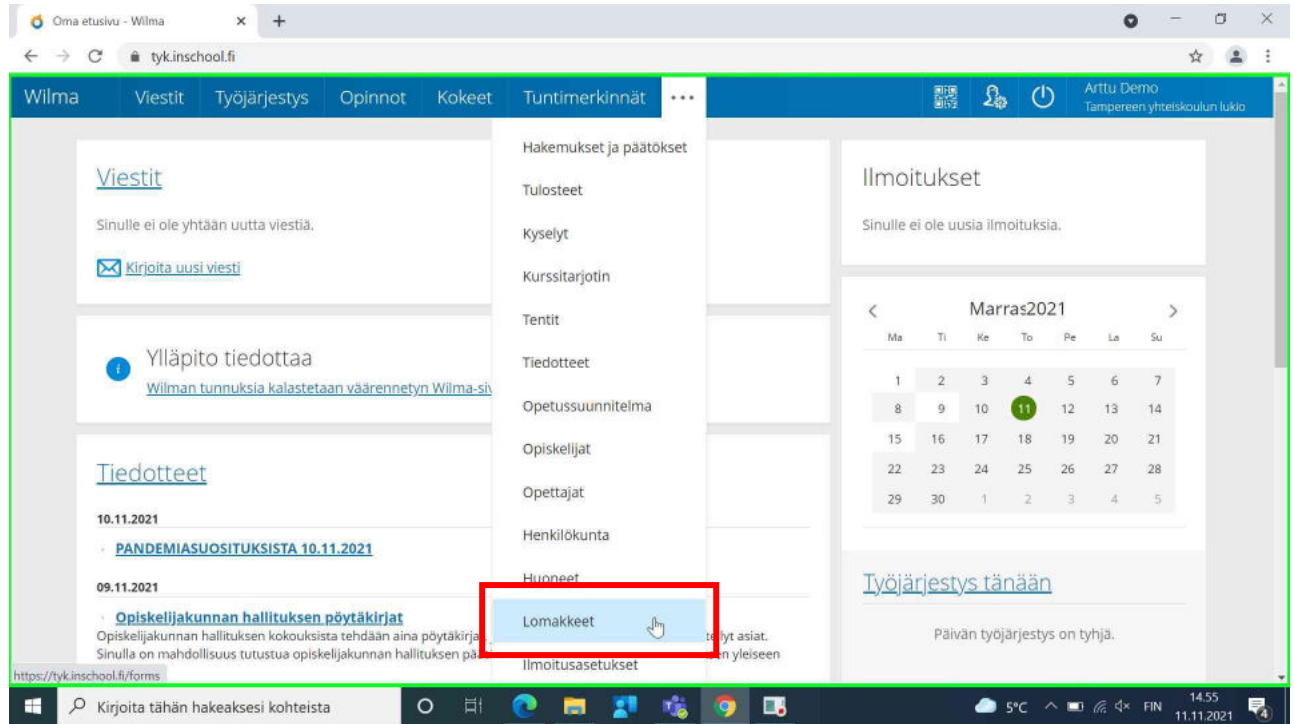

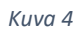

Avaa asianmukainen lomake, täytä se ja klikkaa ylhäältä **Tulostettava versio**- linkkiä.

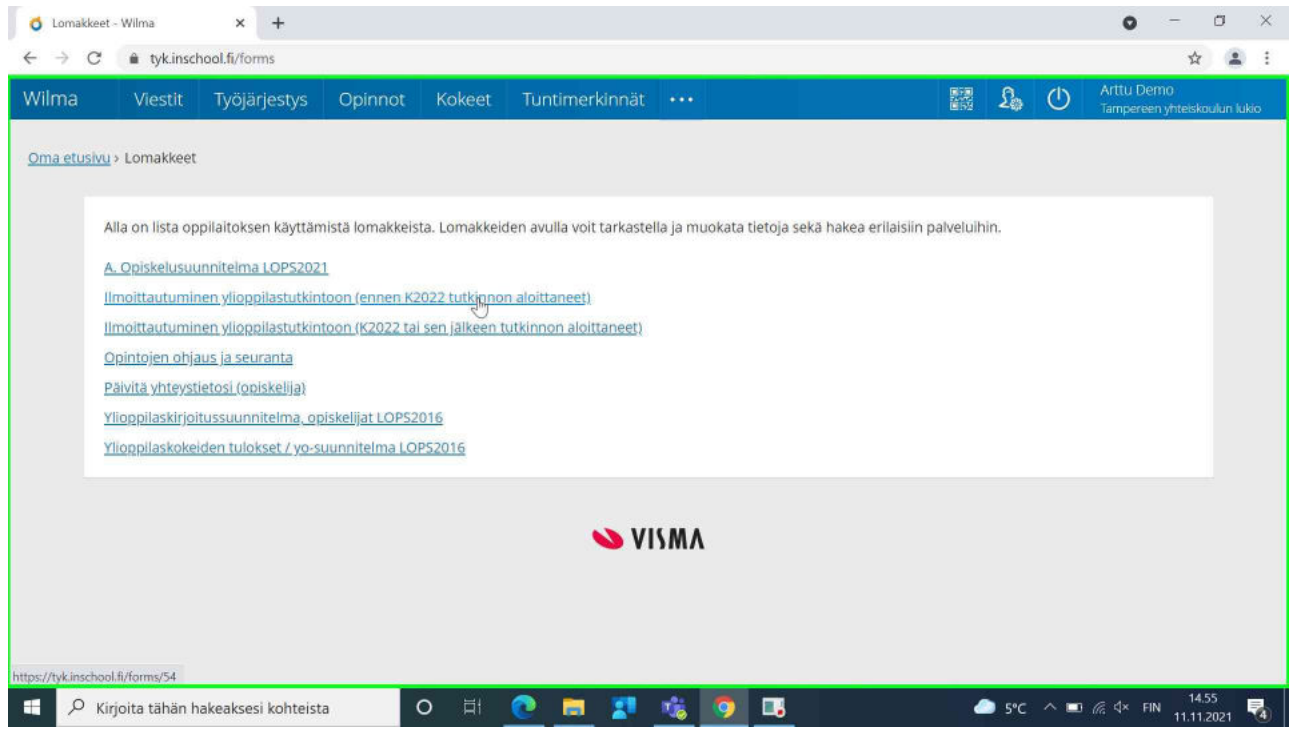

*Kuva 5*

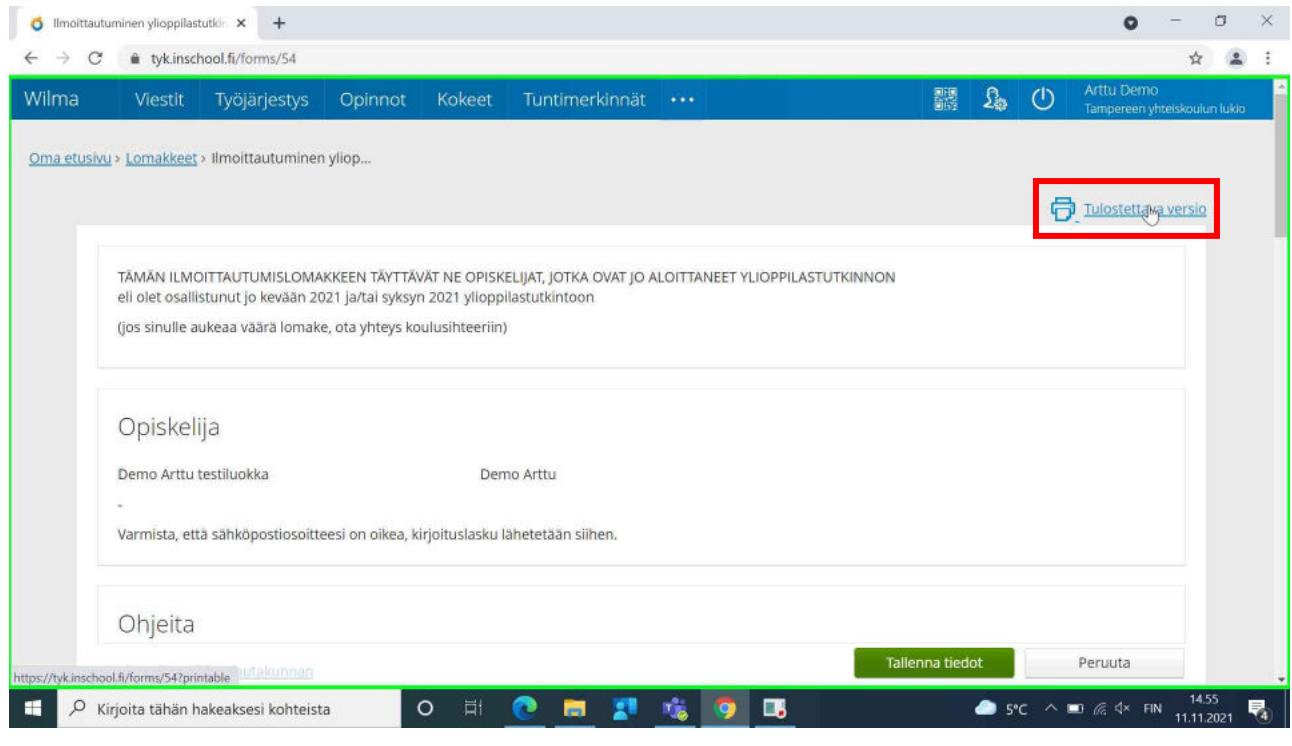

*Kuva 6*

Klikkaa selaimen hampurilaisvalikko auki ja valitse sieltä **Tulosta**. Vaihtoehtoisesti voit painaa näppäimistöltä **Control + P**. Valitse tulostimeksi **TYK-monistamo-oppilastulostin (HP LaserJet M402dw)** ja klikkaa **Tulosta**- painiketta. Jos oikeaa laitetta ei näy, kokeile sulkea ja avata tulostusvalikko uudelleen.

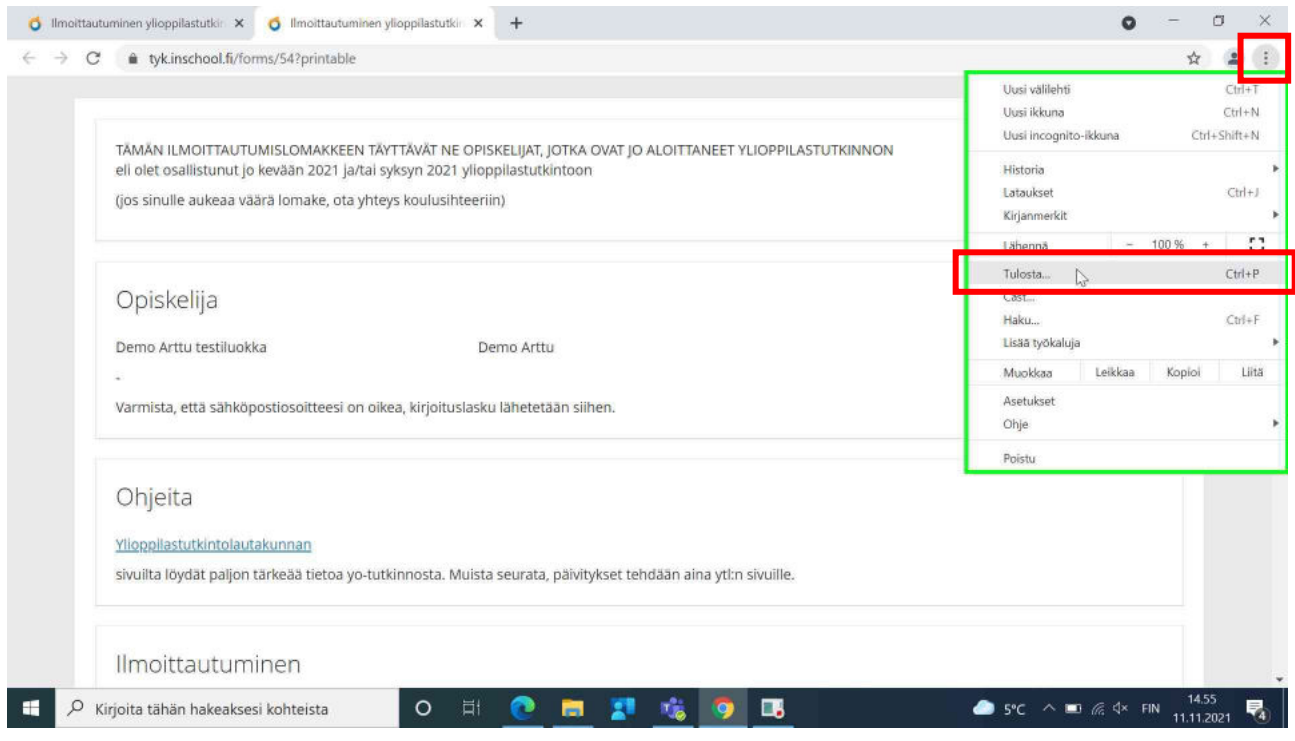

*Kuva 7*

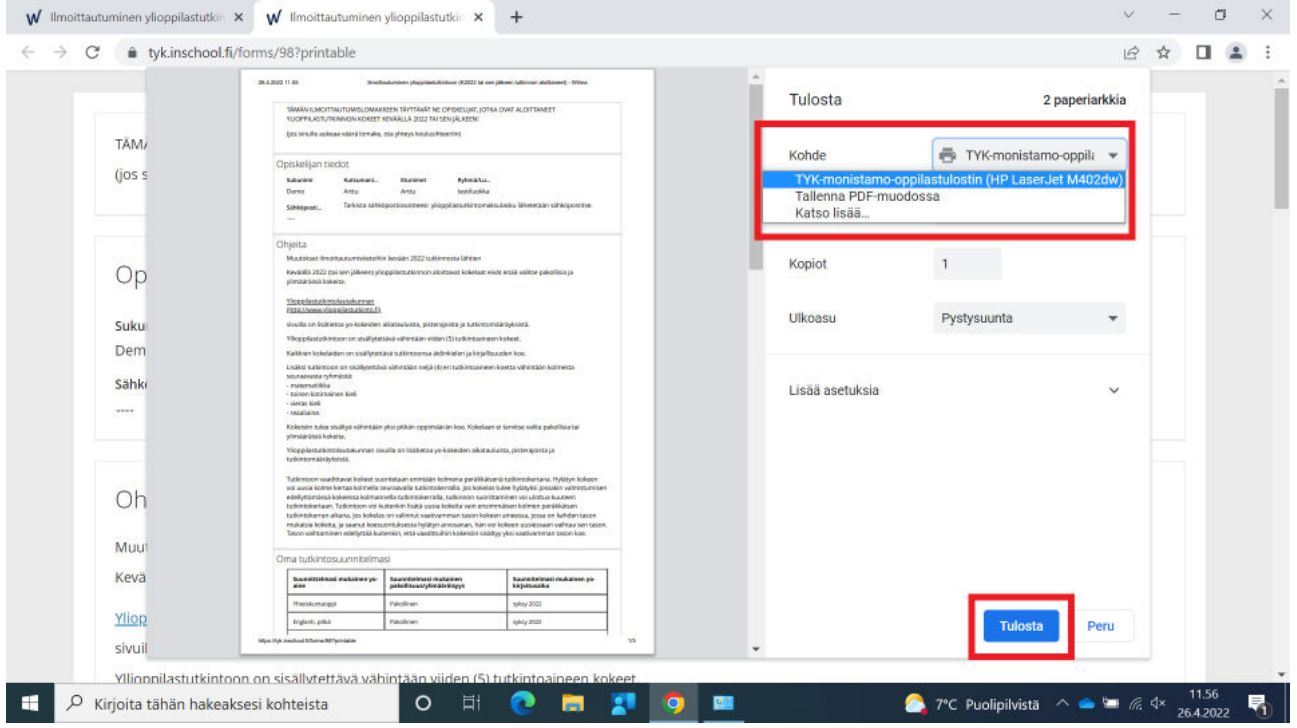

*Kuva 8*

### <span id="page-7-0"></span>Tulostaminen koulun tietokoneilta

Turvatulostusta voi käyttää miltä vain koulun verkossa olevalta Windows-koneelta, kunhan koneelle on kirjauduttu TYK-tunnuksella.

- **1.** Kun tulostat, valitse tulostimeksi "Turvatulostus-HCP".
- **2.** Tulostin tekee automaattisesti kaksipuoleisia tulosteita. Jos haluat yksipuoleisia, vaihda tämä tulostusasetuksista (punainen nuoli). Turvatulostuksella voi valita monenlaisia tulostusasetuksia (vihkokopiointia, niittausta jne) mutta kaikki kopiokoneet eivät niitä pysty tekemään. Monimutkaisimmat tulostustyöt kannattaa vapauttaa monistamon perimmäisellä kopiokoneella, siinä on kaikista monipuolisimmat lisälaitteet.

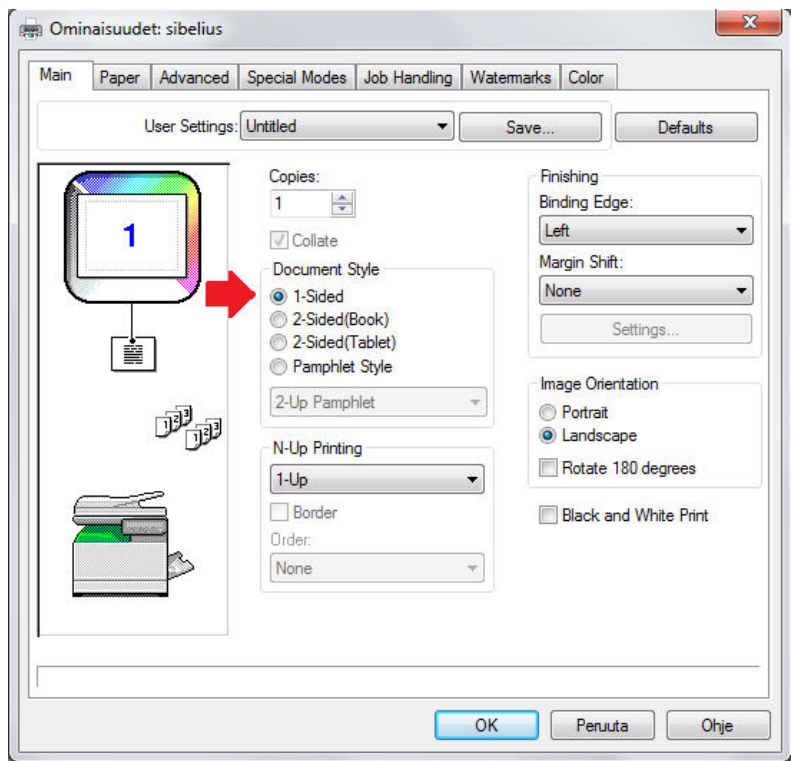

- **3.** Klikkaa tulostus käyntiin ja työ siirtyy Turvatulostus-jonoon. Tämän jälkeen työ täytyy vapauttaa avainlätkän avulla. Työ pysyy muistissa 24h, jonka jälkeen se poistuu automaattisesti jos sitä ei tätä ennen ole tulostettu.
- **4.** Mene kopiokoneen viereen ja näytä avainlätkääsi lukijalle. Jos laite on virransäästötilassa (näyttö musta), paina vihreänä vilkkuvaa nappia jolloin kopiokone herää.

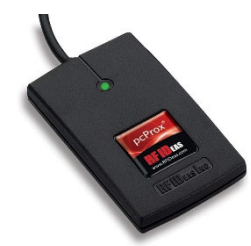

**5.** Kopiokoneen näytölle avautuu näkymä, jossa näkyy listassa äsken lähettämäsi tulostustyö. Valitse tulostustyö laitteen kosketusnäytöltä.). Vapauta tulostustyö painamalla alareunan tulostuskuvaketta (Hetken kuluttua paperi tulee ulos laitteesta.. Kirjaudu lopuksi ulos yläreunan keskellä olevasta uloskirjauskuvakkeesta.